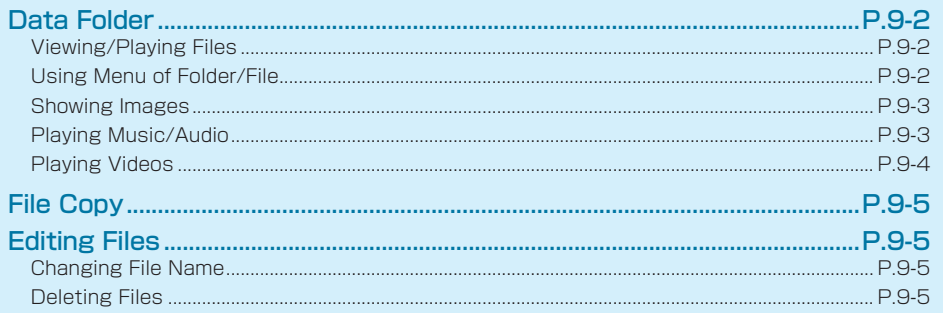

### <span id="page-1-0"></span>**Data Folder**

View/play files such as images, videos, music/audio saved to handset/SD Card.

### **⹅ Viewing/Playing Files**

In Standby,  $\Box$   $\rightarrow$  "Data Folder"

Data Folder window appears.

• Press  $\bigcirc$  (Phone)/ $\bigcirc$  (SD) to toggle handset memory/SD Card.

**2** Select folder type

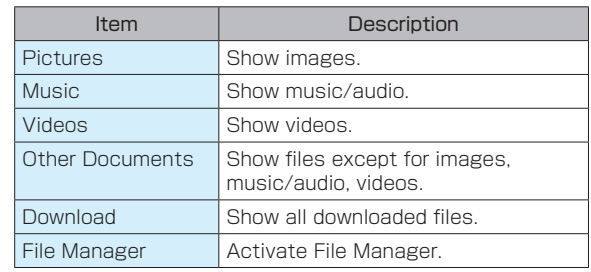

Data Folder D

**3**  $\Box$   $\rightarrow$  Select a folder  $\rightarrow \Box$ 

File list window appears.

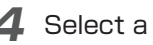

Select a file  $\rightarrow$   $\blacksquare$ 

The file is shown or played.

# **CAUTION**

- • Some files cannot be shown.
- PDF files with password set cannot be shown. Some PDF files whose display size is extremely large or layout is special may not be shown properly.

# $\blacksquare$  Using Menu of Folder/File

Operations such as registering to wallpaper, etc. sending S!Mail, coping, deleting are as follows.

**1** In Data Folder window/File list window,  $\boxed{\triangleright}$  (Menu)  $\rightarrow$  Select each item

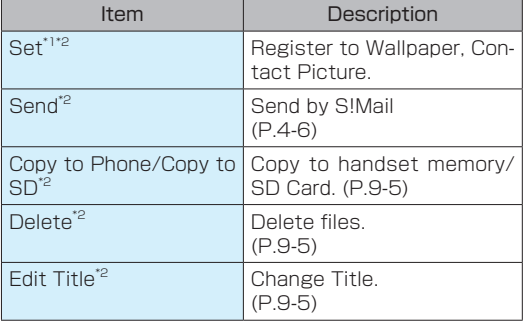

<span id="page-2-0"></span>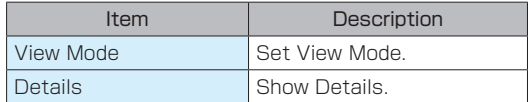

\*1 Only available for image files.

\*2 Only available in File list window.

#### **⹅ Showing Images**

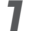

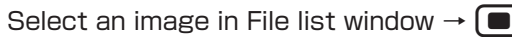

• Image operations are as follows:

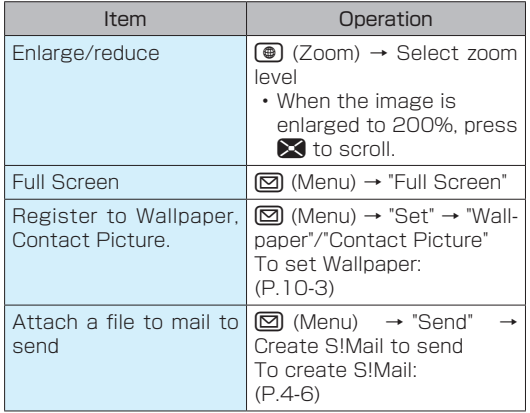

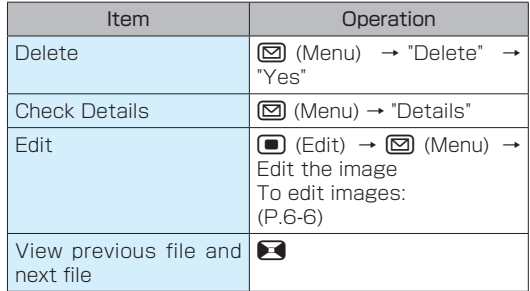

#### **⹅ Playing Music/Audio**

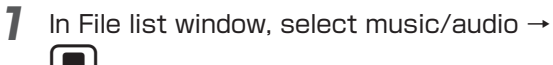

• Operations of music/audio are as follows:

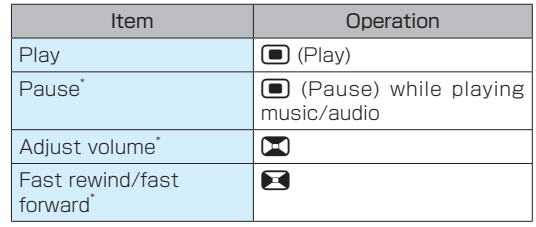

<span id="page-3-0"></span>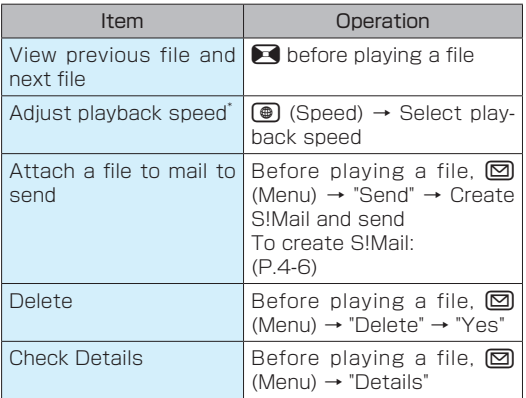

\* Available when music/audio is played once.

# **⹅ Playing Videos**

Data Folder D

**1** Select a video in File list window  $\rightarrow$   $\blacksquare$ 

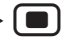

• Operations of voice are as follows:

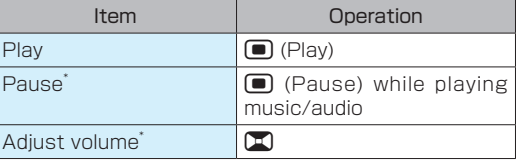

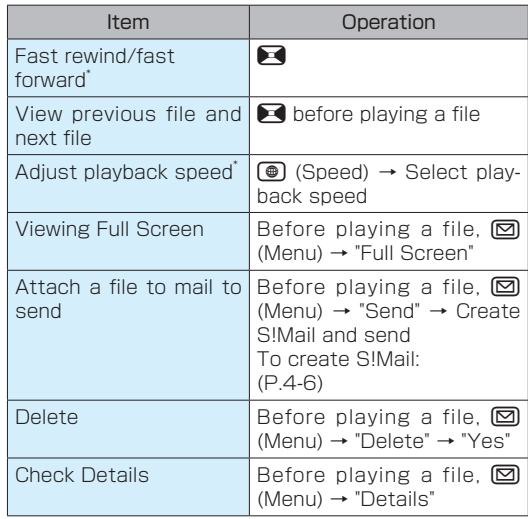

\* Available when a video is played once.

# <span id="page-4-0"></span>**File Copy**

# **Editing Files**

- **1** Select a file in File list window
	- $[\boxtimes]$  (Menu)  $\rightarrow$  "Copy to Phone"/"Copy to SD"

#### **3** "Copy one"

The file is copied.

• If Confirmation window appears, follow onscreen instructions.

#### ■ To copy multiple files

"Copy Multiple"  $\rightarrow$  Check files ( $\vee$ ) to copy  $\rightarrow \circledast$ (Copy)

• While selecting files to copy,  $\boxtimes$  (Menu)  $\rightarrow$  "Check all"/"Uncheck all" to select/cancel all the files.

# **⹅ Changing File Name**

- **1** Select a file in File list window
- - $[\boxtimes]$  (Menu)  $\rightarrow$  "Edit Title"
- Enter file name  $\rightarrow$   $\bullet$   $\rightarrow$   $\bullet$  ( $\bullet$ ) (Done)

The file name is changed.

# **⹅ Deleting Files**

- - **1** Select a file in File list window
- $[\nabla]$  (Menu)  $\rightarrow$  "Delete"

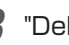

**3** "Delete One" → "Yes"

The file is deleted.

#### ■ To delete multiple files

- "Delete Multiple"  $\rightarrow$  Check files ( $\vee$ ) to delete  $\rightarrow$  $\textcircled{\textcircled{\textcirc}}$  (Delete)  $\rightarrow$  "Yes"
- While selecting files to delete,  $\boxtimes$  (Menu) "Check all"/"Uncheck all" to select/cancel all the files.